# **Editing Photos**

By Giles Godart-Brown

Mendlesham Computer Club

## Getting photos onto your PC

| Source           | How to get it onto your PC                                           |
|------------------|----------------------------------------------------------------------|
| Phone            | Cloud (e.g. iCloud)                                                  |
|                  | Share via USB cable                                                  |
|                  | Email attachment                                                     |
|                  | Bluetooth – Airdrop, Quickshare                                      |
| SD card          | Mount it in a card holder on PC                                      |
| Email Attachment | Save attachment to a known location                                  |
| Web page         | Right click and 'save image'- odes not work on al images (copyright) |
| On screen image  | Run 'Snip and Sketch'                                                |
| Scanner          |                                                                      |

#### Can I do the edit I want on the phone?

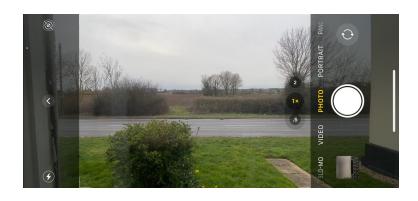

- Modern phones have excellent edit features, they nearly all include the crop, rotate, brightness and colour features that you get in the Windows/Mac Photo applications.
- Don't take ages framing the picture when you shoot it, just get everything in and crop it later. Only Zoom on a phone if your phone only has one lens, use the crop feature instead.
- Only use Portrait for single person portraits, otherwise turn you phone around. ALL other screens are Landscape!

3

### Where to save your Photos

- By default these go in This PC/Pictures /Pictures on Mac
- Have folders below these to make finding them easier later on.
- I have a 'temp' folder on my Desktop while I'm working on pictures. I move them to the appropriate folder when they are done and occasionally delete everything in temp.

#### Editing with the Windows Photos App

The Windows Photos application has rudimentary editing features e.g. Crop, Rotate, colour filters, sufficient for most tasks.

NOTE: It also has Red eye reduction and Spot fix but these have been removed from Windows 11.

For anything more complex than this, use Gimp.

- 1. Click on an image in the Photos application, then select Edit and Create>edit
- 2. Select the effects you want and then click on Save a copy

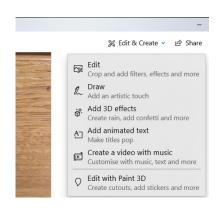

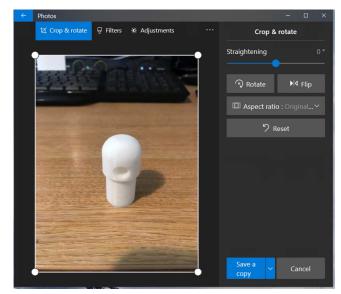

#### Photo edit exercises

 Edit the upside down photo, turn it around and crop it to size <a href="https://godartbrowncom.ipage.com/MCC/docs/exa">https://godartbrowncom.ipage.com/MCC/docs/exa</a> mples/photos/stanchion.JPG

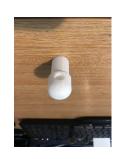

 Edit the red-eye photo <u>https://godartbrowncom.ipage.com/MCC/docs/examples/photos/RedEye.jpeg</u>

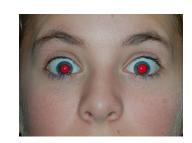